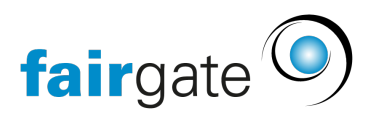

[Base de connaissances](https://support.fairgate.ch/fr/kb) > [CMS du site web](https://support.fairgate.ch/fr/kb/website-cms) > [Le site web des équipes/régions dans le CMS](https://support.fairgate.ch/fr/kb/articles/die-teams-regionen-webseite-im-cms-2)

### Le site web des équipes/régions dans le CMS Meike Pfefferkorn - 2021-09-03 - [CMS du site web](https://support.fairgate.ch/fr/kb/website-cms)

Ce nouvel élément offre à votre organisation un moyen facile d'ajouter et de concevoir plusieurs pages sur votre site Web en quelques clics. L'accent est mis ici sur la configuration des pages et l'ajout de contenu, plutôt que sur la conception libre comme pour les autres pages. Grâce à ce système, vous pouvez vraiment créer des pages pour toutes vos équipes/régions en quelques clics et, comme le contenu vient dynamiquement d'ailleurs, vous n'avez pratiquement aucun effort à fournir par la suite.

# Créer des pages d'équipe/région.

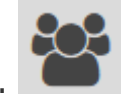

Sélectionnez un [point de navigation](https://support.fairgate.ch/fr/kb/articles/kurzeinf-hrung-in-das-cms) encore vide ou créez-en un nouveau, puis une sélection de pages apparaît que vous pouvez créer ou attribuer. Cliquez sur "Afficher les équipes/régions".

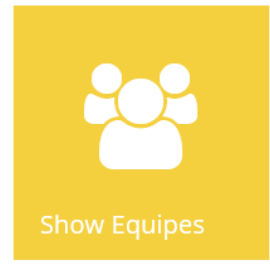

Ensuite, remplissez au moins les champs suivants dans les paramètres:

Nom de la page

Sélectionner les équipes/régions à inclure

 Sélectionnez l'image par défaut pour les équipes/régions si elles n'ont pas encore leur propre image dans l'espace interne.

Vous disposez maintenant d'une page de démarrage pour les équipes/régions avec les icônes de toutes les équipes/régions sélectionnées.

Relier les contenus

Vous pouvez inclure des calendriers, des galeries (albums), des portraits et des

articles existants comme pages en les sélectionnant. Vous pouvez créer plusieurs articles et calendriers en fonction de vos catégories existantes. Ces contenus et catégories sont créés et gérés dans l'espace interne et se reflètent ensuite sur le site web. Les portraits peuvent être édités et gérés dans la gestion des équipes et des contacts. Mettez toutes les pages sur "Marche" afin qu'elles soient visibles sur le site web.

Après cela, il n'y a plus rien à faire ici, car le contenu provient des sujets respectifs de l'espace interne.

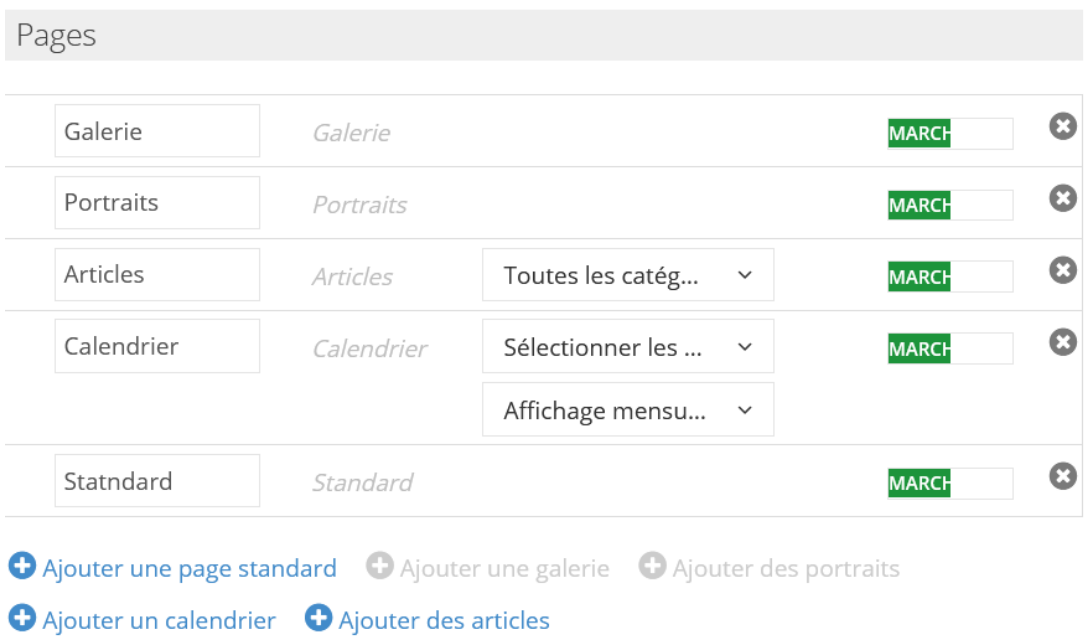

## Drag & Drop(glisser-déposer)

Vous pouvez changer l'ordre des pages par glisser-déposer, cela apparaîtra dans le menu des pages par équipe/région.

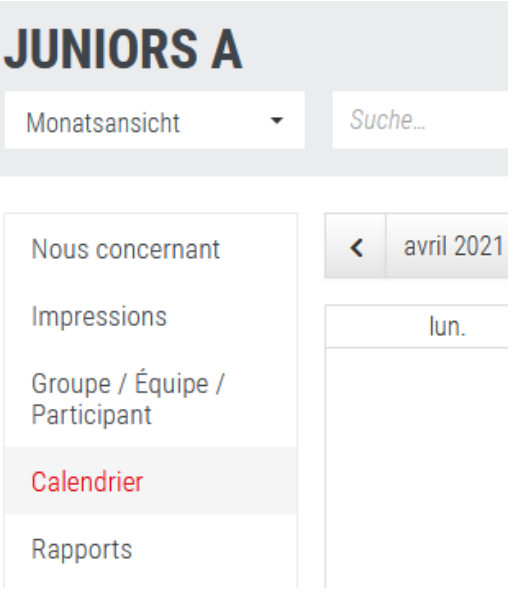

#### Créer une page standard

Une fois que vous avez créé une page standard, un nouvel onglet apparaît, dans lequel vous pouvez définir une mise en page similaire à celle d'un site Web gratuit normal. Vous disposez des mêmes contrôles et pouvez utiliser n'importe quel contenu pour concevoir cette page et sa mise en page. Voir la [description des éléments ici.](https://support.fairgate.ch/fr/kb/articles/kurzeinf-hrung-in-die-cms-elemente)

#### Contenu et images individuels par équipe/région

Si vous souhaitez néanmoins personnaliser le contenu et/ou les images de la page par défaut, vous pouvez le faire dans l'espace interne via le menu "Mes équipes/Régions" et ensuite "Site web" (accès pour les administrateurs d'équipe). Vous verrez alors la page par défaut avec les éléments qui y ont été placés. Les administrateurs des équipes/régions peuvent alors ajuster le contenu, mais pas le remanier! Le travail de personnalisation est donc délégué là où il a le plus de sens: dans les équipes/régions. Le calendrier, les articles et la galerie ne peuvent pas y être ajustés.

- La photo de l'équipe peut être modifiée dans les paramètres.
- Les pages standard et des portraits peuvent être sélectionnées et modifiées dans la barre latérale (navigation).

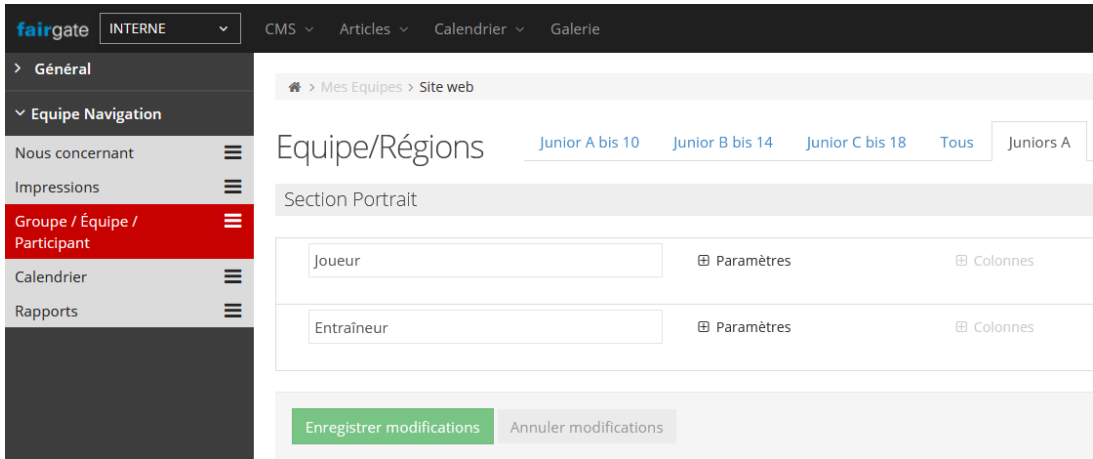

#### Configurer les portraits

Dès que vous avez créé une page de portrait, un nouvel onglet apparaît où vous pouvez définir quelles fonctions doivent être affichées et comment. Vous pouvez énumérer les différentes fonctions de l'équipe/région séparément ou les combiner si les membres ont plus d'une fonction.

Conseil: jouez avec les options pour voir ce qui vous convient le mieux. Vous pouvez également placer un lien pour chaque portrait qui permet d'accéder au profil de la personne.

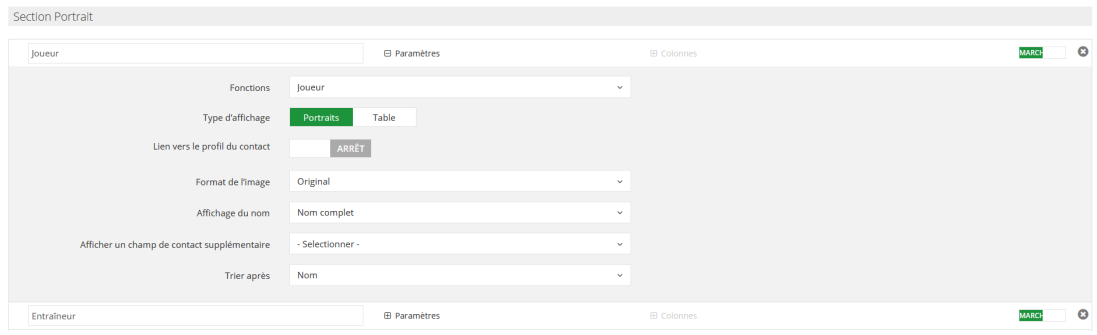